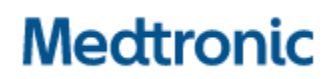

**Medtronic (Schweiz) AG** Talstrasse 9 3053 Münchenbuchsee www.medtronic.com

Tel. 031 868 01 00 Fax 031 868 01 99 E-Mail [swisscontact@medtronic.com](mailto:swisscontact@medtronic.com)

## **Urgente Avviso di Sicurezza**

### **Applicazione modello A610 del programmatore per il medico per la stimolazione cerebrale profonda (DBS) versioni 2.0.4584, 2.0.4594, 2.0.4605 e 3.0.1057**

Attivazione della modalità ciclica durante la sostituzione del neurostimolatore e crash dell'applicazione dopo interrogazione del neurostimolatore Aggiornamento software

Luglio 2021

#### **Riferimento Medtronic: FA968 & FA969**

Gentile Dottoressa, Egregio Dottore,

Con la presente comunicazione Medtronic desidera aggiornarvi in merito alla disponibilità di una nuova versione del software dell'applicazione modello A610 del programmatore per il medico che risolve le anomalie comunicate a marzo 2021 per le versioni dell'applicazione 2.0.4584, 2.0.4594, 2.0.4605 e 3.0.1057. Medtronic vi chiede di installare la nuova versione **3.0.1062** (o successive) dell'applicazione modello A610 del programmatore per il medico, seguendo le istruzioni allegate alla presente.

#### **Descrizione degli eventi**

Medtronic aveva in precedenza comunicato due anomalie:

- 1. Quando si usa la funzione "sostituzione" per trasferire le impostazioni da un dispositivo impiantato precedentemente in cui la modalità ciclica era abilitata, a un dispositivo Percept PC appena impiantato, le impostazioni della modalità ciclica non vengono trasferite correttamente. Di conseguenza, l'applicazione mostrerà la modalità ciclica attiva ("on") su tutti i report e le schermate del programmatore per il medico, mentre in realtà non è abilitata per alcun programma.
- 2. In rare condizioni, il software dell'applicazione A610 del programmatore per il medico, versioni 2.0.4584, 2.0.4594, 2.0.4605 e 3.0.1057 può andare incontro a un crash durante l'interrogazione del neurostimolatore impiantabile Percept™ PC. A causa della natura ripetitiva del crash, il professionista sanitario può programmare il dispositivo unicamente in intervalli multipli di un minuto tra un crash e l'altro.

#### **Azioni**

- 1. Scaricare la versione **3.01062** (o successiva) dell'applicazione modello A610 del programmatore per il medico seguendo le istruzioni allegate. Il rappresentante Medtronic di zona potrà assistervi nell'aggiornamento.
- 2. Con la nuova versione dell'applicazione A610:
	- a. Gli utenti che in passato subivano un crash ogni circa un (1) minuto dall'interrogazione, non vedranno più alcun crash.
	- b. La funzione "sostituzione" per trasferire i dati da un neurostimolatore Activa a un neurostimolatore Percept PC funzionerà correttamente con le impostazioni della modalità ciclica per i futuri pazienti.
	- c. Durante l'interrogazione di un neurostimolatore Percept PC che già presenta l'anomalia della modalità ciclica:
		- i. L'applicazione informerà riguardo a una terapia con parametri non validi o alla presenza di gruppo/i con parametri non validi.
		- ii. E' necessario premere "continua" e tali gruppo/i con parametri non validi verranno cancellati.
		- iii. Una volta cancellate le impostazioni è necessario riprogrammare i gruppo/i interessati per erogare la terapia.
- 3. Vi chiediamo di condividere, se opportuno, questa comunicazione con tutti i professionisti sanitari utilizzatori di tali dispositivi che operano all'interno della vostra struttura o in qualsiasi organizzazione cui i dispositivi potrebbero essere stati trasferiti.

#### **Ulteriori informazioni:**

Swissmedic, l'istituto svizzero per gli agenti terapeutici ha ricevuto una copia di questo avviso.

Vi ringraziamo sinceramente per l'attenzione dedicata alla presente comunicazione e ci scusiamo per qualsiasi difficoltà che questo potrà causarvi. Medtronic ha come massima priorità garantire la sicurezza dei pazienti e la soddisfazione dei propri clienti. Per qualsiasi ulteriore informazione o chiarimenti, vi invitiamo a rivolgervi al rappresentante Medtronic di zona.

L'occasione ci è gradita per porgere i nostri migliori saluti. Medtronic (Schweiz) AG

Allegato: Istruzioni per l'installazione software

# APP UPDATE USING HUB

# **Medtronic**

Medtronic controlled applications can be updated using the Hub app. Airwatch has been rebranded to be called Hub. If you have further questions not answered below, please contact 1-800-707-0933, and select option for Samsung Device Support.

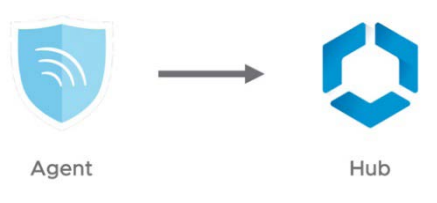

The following instructions will guide you through updating the Hub app as well as any available app updates:

#### **1. Connect the tablet to Wi-Fi**

- a. Navigate to **S** Settings
- b. Tap Connections > Wi-Fi > and select the desired Wi-Fi Network
- c. Verify it says "Connected"

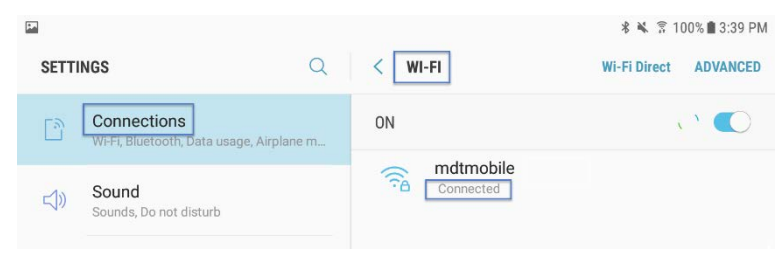

d. Press the home button to return to the home screen

#### **2.** Navigate to the **Google Play Store app**

a. Tap the menu icon next to the search bar

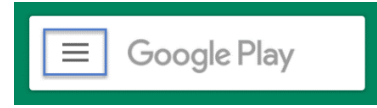

b. From the pop-out menu, select "My Apps & Games"

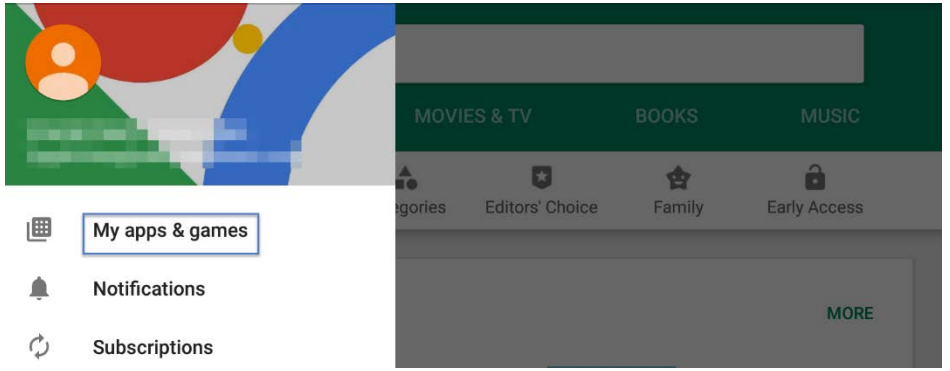

c. Available updates will display. Update the "Intelligent Hub" app. This is the only necessary update and other apps can be updated later

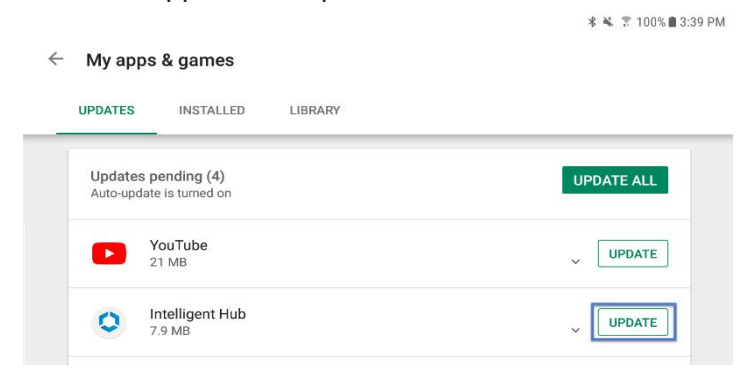

d. Press the Home button to return to the home screen

#### **3.** Navigate to the **Hub app**

- a. The one-time welcome screen will display
- b. Notice that the tablet's unique ID is in a different spot than it was in Agent
- c. Go to Hub and under This Device select Sync device. Wait approximately 1 minute to allow any changes to take place.
- d. Open "App Catalog"

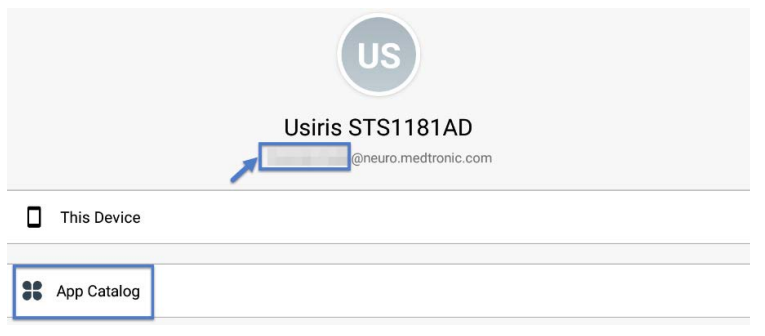

#### **4. Request any available updates**

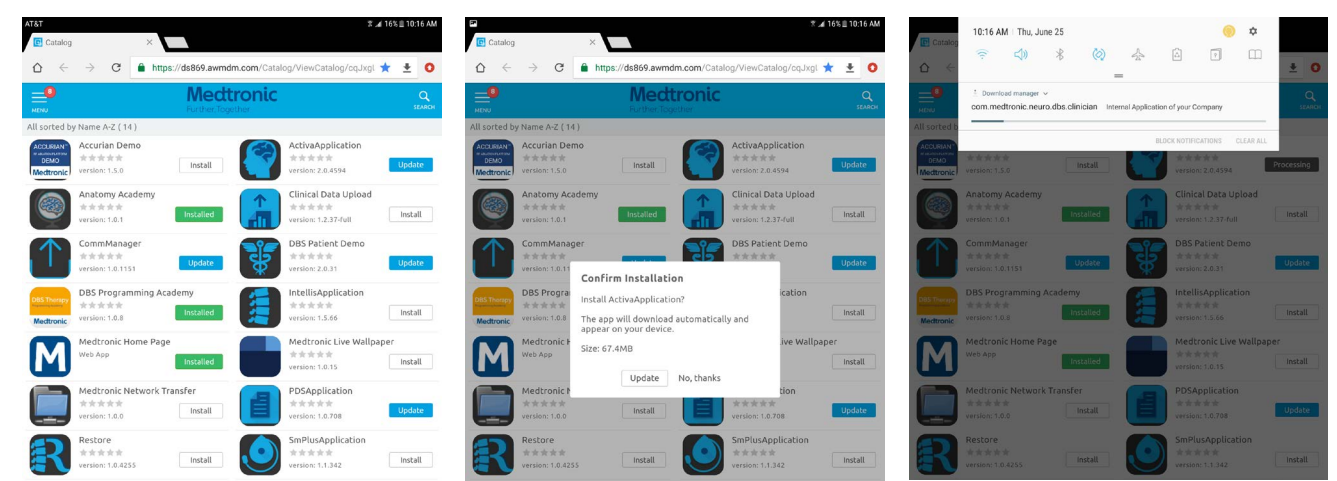

#### **5. App version and feature code can be verified on the about screen.**

#### **ABOUT SCREEN**

 $*aDRS$ 

- a. Open the therapy application
- b. Tap the settings icon in the upper right and select "About"
- c. The version number will be displayed under "Clinician App"
- d. **Important: Confirm feature code corresponds correctly with geography in the chart below.**

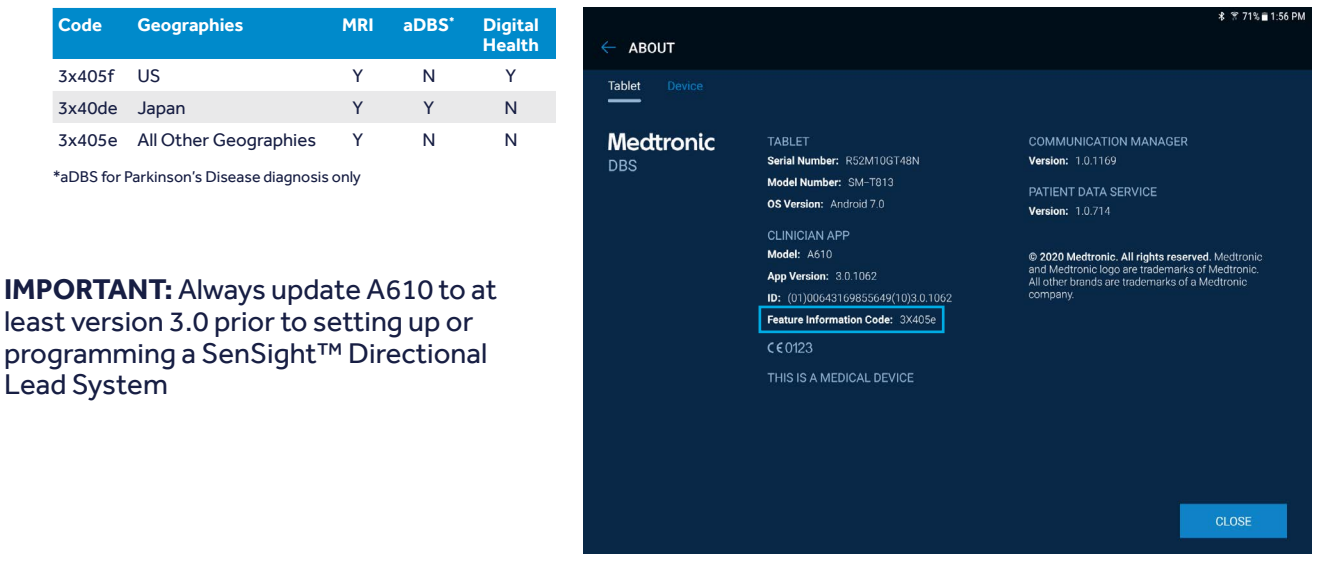

#### **Updating the CTM firmware**

You may be prompted to update the firmware of the communicator the first time you try to connect.

#### **1. Connect Communicator to the Tablet via USB cable**

#### **2. Select "Update Communicator"**

- The update will begin and take several minutes to complete.
- **3. Select "Done" on communicator update successful screen.**

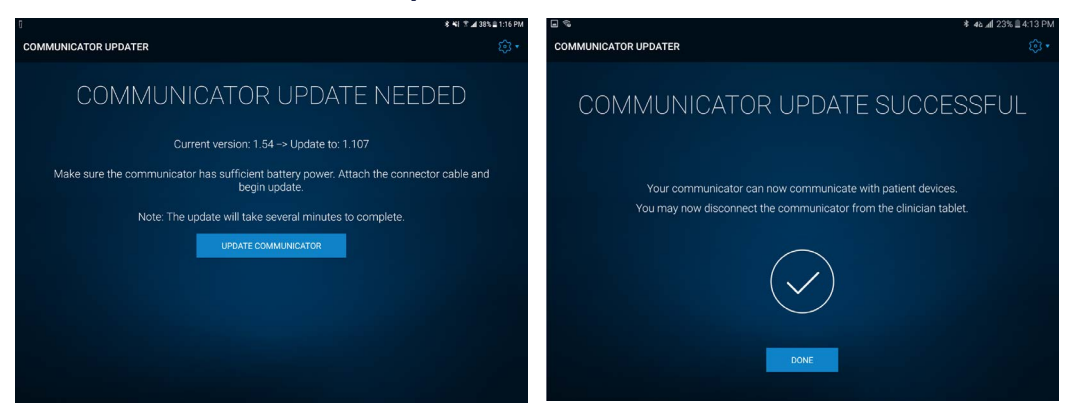

**IMPORTANT! DO NOT** disconnect USB cable to power off the Tablet of the Communicator, until update progress is completed and "Communicator update successful" screen appears. During the update the LEDs of the Communicator will **NOT** be lit and the unit may appear non-functional.

#### **Troubleshooting**

If issues are encountered following the above steps, below are more steps that could resolve the problem. If the below steps do not resolve the problem, contact Medtronic Technical Services.

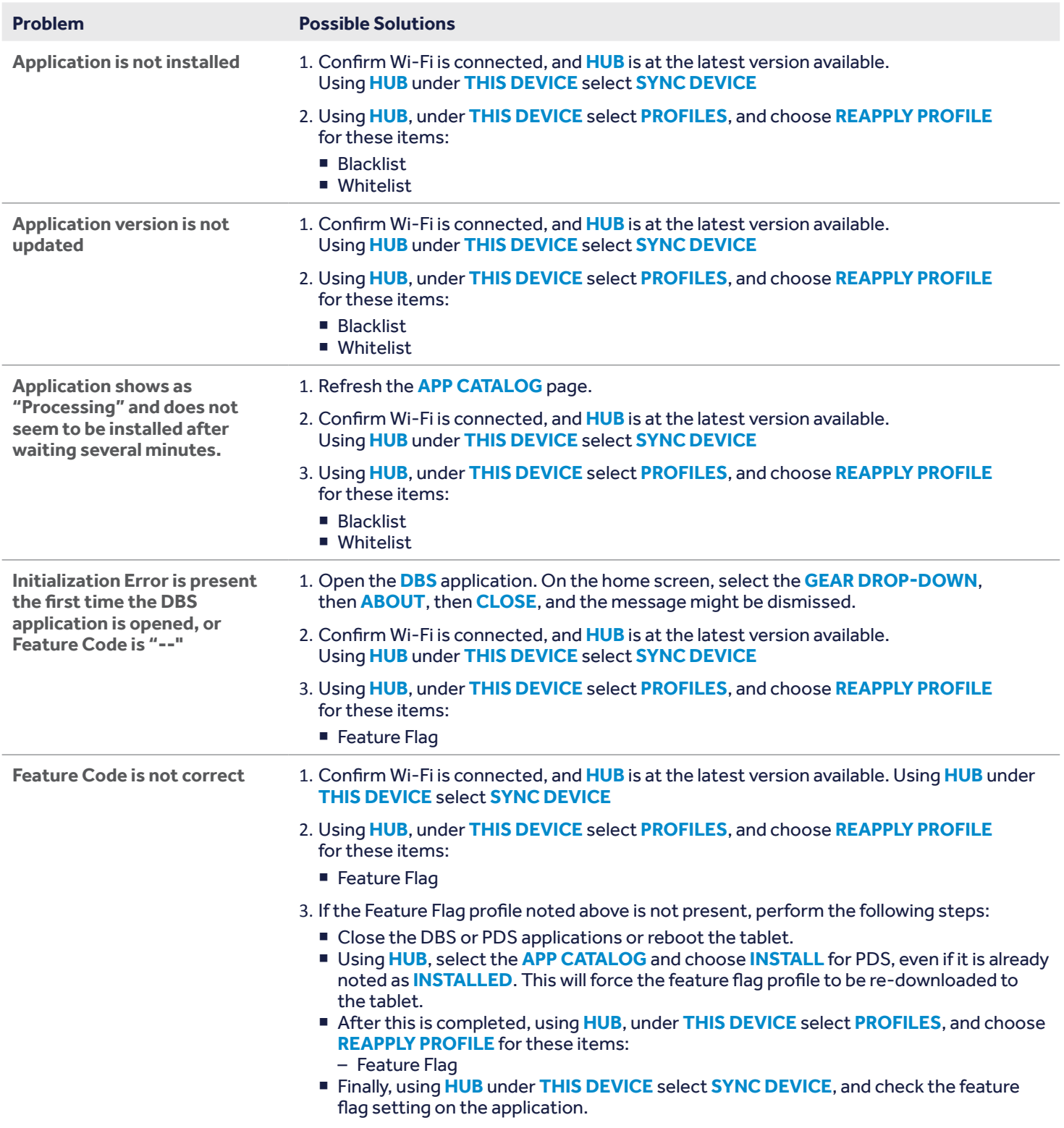